## Resolutions

## **Biofield Reader**

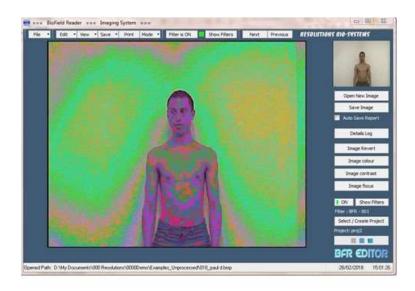

# Help Guide

**Getting Started** 

## **BioField Reader (BFR)**

## 3 in 1 Biofield Imaging System

#### **BFR Mode:**

enables you to process (filter) images and photos which you have stored on your computer.

## Video Mode: enables you to:

process (filter) live-stream video sources including HD cameras & Web Cams.

play movies for processing.

make processed (filtered) recordings & replay them or burn them to a DVD.

replay processed (filtered) footage.

capture still shots from your video stream.

## **Batch Mode:** enables you to:

simultaneously process (filter) images and photos which you have stored on your computer with one click of the mouse.

## **Contents of this Help Guide**

**Getting started** 

**System requirements** 

**Pre-installation** 

Security

**Installing BioField Reader** 

Camera types & Web Cams

## BFR mode (Images / photos)

Start up

**Tools & Floating Toolbars** 

Opening a new image

Opening an existing 'BFR' (processed) image

Image data window (Details log)

Colour control window (adjusting the image RGB values)

Contrast control window (adjusting the image Brightness)

Focus control window (adjusting the image Focus/blur)

Applying a filter to a new image

## **VIDEO mode (Streaming & movies)**

Video Processing, Camcorders & Web Cams

Connecting your Video camera/webcam

Changing the Video Formats

Selecting a High Definition format

Applying a filter to the video

Capturing a Video grab

**Subject Position Guides** 

Swapping the Video display

Playing a movie file

Saving a captured image

Recording a video

Choosing a format for recording

Using a Fire Wire connection

Using analogue video cameras

## **BATCH mode (Multiple file processing)**

**Processing Batch files** 

Removing Batch files from list

Adding files to the Batch list

Preview in BFR

Create an output folder for Batch files

Changing Batch file names

Keeping the original file names

Applying a filter for batch processing

## How To (FAQ's)

**Change MODE** 

Create a new 'Project' directory

Save Your files

Save a Report with your files

**Print images** 

Find Your Files (BFR Directory structure)

More information about Biofield Imaging

## **Getting Started**

## **System requirements**

NOTE: We recommend that you use a computer with as high a specification as possible. We also suggest that it would be advantageous to run the system on a dedicated computer. Obviously, this is not always possible but, failing this, try to keep the number of other programs installed to a minimum.

#### **System Requirements**

Hardware:

CPU: 3GHz or higher; Memory: 8Gb or more;

Hard drive: 500Gb SSD SATA3; USB 3; IEEE P1394 interface (if required)

Software:

System: WIN7, WIN8, WIN10

We have tested BFR successfully in a Windows' compartment on Mac. BFR is a flexible system that is designed to work with many external devices, but no guarantee is given for reliability or compatibility with any particular computer or device.

#### **Pre-installation**

It is strongly recommended that you make sure your operating system is up-to-date. You can download the latest updates and service packs from the Microsoft website.

BFR software is protected by two methods. *Dongle* security or *Dongle-free* security.

#### **Dongle Security**

BioField Reader (DP) software is protected with a 'dongle' that is programmed to work with your software. BioField Reader will only operate with your dongle attached to your computer (USB port only). This 'dongle' does not require any drivers, just plug it in and 'Windows' will recognise the new hardware. After installation of BFR (DP) you will need to have the dongle plugged in for the program to run.

### **Dongle-free Security**

This type of security negates the need for a dongle. After installation of BFR (CM) you will need to be online to enter the Licence Key on the first run and you will also be asked to enter a couple of details to register your

program. The Licence Key enables the BFR (CM) program to run. The Licence allows only one computer to be registered and checks online, at regular intervals, to confirm the code is correct.

## **Installing BioField Reader**

We will send you the link to download your BFR software. When you have downloaded BFR, undo the zip file to extract the installer folder and install the program by clicking on the 'BFR install' icon.

During the installation you will have the choice of:

- \* Full installation
- \* Compact installation
- \* Custom installation

The simplest is to select 'Full installation'.

**Compact** will install only the minimum requirements needed.

**Custom** will be activated automatically if you check or clear any of the components listed.

Shortcuts to your BioField Reader Images ('Processed Images' and 'New Images') folders will automatically be created on your desktop when you run BioField Reader. These will give you easy access to your images. You can then change the size or format these images from within other graphics programs such as 'Photoshop' if you wish. You could even e-mail them to your clients or share them with your friends. This will be easier if you have installed CutePDF, which will print (create) a PDF document of the opened file.

#### **Camera types**

BioField Reader is not dependent on camera types as it functions solely by image processing. It will work with most modern Web Cams for video input but a high quality mini DV Camcorder will give better results. It will filter almost any image. It does, however, find very large files (more than 3000 x 3000 pixels) more difficult to process. BFR incorporates an automatic re-sampling function that reduces the size of any 'oversize' images. BFR filters greyscale images.

Note\* Most modern video camcorders, which record to an internal storage system for later playback, are not capable of live-streaming, so your camera may not be able to live-stream video into your computer. If this is the case, you can still save the recording and play it back through BFR as an mpeg movie file and apply the filters you require. This filtered movie can be saved using the functions within BFR.

#### BFR mode

## Start up

On start up you will have the choice to decide if you want to have shortcuts to your image folders automatically placed on your desktop. Just click 'Yes' or 'No' and proceed.

You will see the **Main Window**. The main control buttons are on the top Tool Bar and on the right-hand side of the Main Window. The control buttons vary according to the Mode you are using. The Main Window is in the centre of the screen.

## **Toolbars**

When you place your cursor close to one of the Toolbars, the cursor will change to a cross. If you hold down your left mouse button when this appears, you can drag the Toolbar away from its 'Dock'.

Try this out and drag your Toolbars away from the main window. This is useful when working through a large number of files. See 'Opening an already processed image'. You can even drag them outside of the BFR program which gives you more room for your opened images.

You can also re-size the toolbars by dragging the borders.

To return them to their 'Dock' just drag them back to the top and they will 'Dock' automatically.

## Opening a new image

BFR can open most images and photos you have on your computer.

Open a new image by clicking the 'Open New Image' button on the top 'File' menu and with the 'Open New Image' button on right-hand tool bar.

You'll see the 'Open a new BFR Image' dialog window.

By default, this dialog box will open in the 'New Images' folder but you can browse anywhere you wish on your computer. The icons on the left of the window e.g. 'Desktop', 'Computer', 'Network', etc will allow you to browse to find and open any JPEG or BMP image (photo) you want to process. Select an image and click 'Open'. You will find some examples included in the 'New Images' folder for you to open and process etc.

## Opening an already processed (BFR) image

Clicking on 'Open ONLY Processed Images' (on the top 'File' menu) will allow you to browse for an existing processed image within the 'Processed Images' folder.

The 'Open a BFR Processed Image' dialog box will appear. Select the image and click 'Open'.

You will notice that the 'Next' and 'Previous' buttons become active when an image is opened. This functions within a directory where you have multiple images stored. By clicking these buttons, you can quickly scroll back and forth through all the images within the opened folder.

Please note: The image filtering cannot be applied to 'BFR' images, only to 'NEW' images. The reason for this is that BFR images are already processed and applying further filters will result in an unreadable image.

## The 'Image Details' / Details Log

Selecting the 'Image Details' option on the drop down displays the information relevant to the opened picture in the 'Opened Image Log File' window. This shows all the changes made to an image, including when they were made, providing a record to which you can easily refer. The Image details will include: the image name, size in pixels, format (Bitmap), re-sampled sizes, when it was processed, and which filter was used. It will also show if any changes such as focus, contrast etc which have been made. The 'Details Log' button on right toolbar can also be used to open this function.

The control buttons at the bottom of the 'Opened Image Log File' allow you to Print the data or Save as a Text File with your processed images.

The Log file can also be accessed by clicking on the 'Details Log' on the right-hand side of the screen.

The 'View' button also gives you access to the reminder to save all changes before changing Mode; to the Tutorial and to information about BFR.

If in BFR mode, the log shows the file name, its size in pixels, its type, the re-sampled size (if it was re-sampled) and that it has been processed (i.e. it was saved as a 001filtered image).

## **Changing the Image Colours**

Click on the 'Edit' button on the top tool bar and select 'Image Colours'. You can also click on the 'Image colour' button on right-hand toolbar (see mouse arrow on image below). This opens the 'BFR Image Colour Adjustments' window. The 'BFR Image Colour Adjustments' window allows changes to be made to the three colour channels (red, green and blue).

Adjusting the brightness and colours prior to applying the filter is a big advantage for poorly-defined pictures, giving much better definition to the end result. Adjustments are not usually needed to photos which have been taken in good lighting conditions.

You can adjust the tonal values and the brightness of any opened image in BioField Reader as follows:

Click and drag the sliders for each channel as required to change the red, green or blue colour depth of the image. To cancel your changes for all channels just click the 'Reset' button. Or you can reset each channel individually by using the reset buttons '0' on the right of each channel. 'If you wish to revert back to the original image i.e. the image before adjusting the RGB channels then click 'Original Image' and the changes

will be cancelled. If you want to exit this function, click on 'Cancel' and the dialog box will close without changes being made.

To keep your changes, click 'OK'. This will close the dialog box with changes made to image.

The 'Image Colour' button allows the user to adjust the colour either before, or after, the application of filters. You may wish, as part of your research, to make adjustments to colour. For example, you may want to accentuate a particular colour when analysing certain subjects e.g. water or crystals. You may also choose to attenuate one colour while accentuating another. For Health scans using Filter 001, we have found that if the lighting set up is as advised then there is generally no need to change the RGB channels.

Now you can save your image. See 'Save an image'.

## Change the image brightness / contrast / saturation (BCS values)

Click on the 'Image contrast' button on the right-hand toolbar. This opens the 'BFR Image Brightness & Contrast' window.

Brightness adjusts the light and dark (blackness) of an image whereas Contrast affects the luminance overall. Saturation is the 'colourfulness' of the image. By reducing the saturation too much, the image would lose its colour and become grey. These adjustments give more clarity to poorly-defined pictures, giving much better definition to the end result.

Adjusting the brightness and or contrast prior to applying the filter is a big advantage for poorly-defined pictures, or pictures taken in low-light conditions, giving much better definition to the end result. In addition, by altering the contrast and brightness certain areas of the scan may be highlighted and make them more visible.

Saturation (colour depth) can also be fine-tuned. Changing the saturation makes the colours in an image more vibrant.

You can adjust the Brightness, Contrast and Saturation values of any opened image in BFR as follows:

Click and drag the sliders for each channel as required to change the BCS values of the image. To cancel your changes for all channels just click the 'Reset' button. Or you can reset each channel individually by using the reset buttons '0' on the right of each channel. 'If you wish to revert back to the original image i.e. the image before adjusting the BCS channels then click 'Original Image' and the changes will be cancelled. If you want to exit this function, click on 'Cancel' and the dialog box will close without changes being made. To keep your changes, click 'OK'. This will close the dialog box with changes made to image.

Using the brightness and contrast functions with the 'Focal Distance' can help highlight areas of imbalance in the biofield. These functions help the eye see more clearly where the most out of balance areas are in health scans. These functions also help highlight where balance may be present.

#### **Focus control**

Focal distance / Bi-Focal length:

Click on the 'Image focus' button on the right-hand toolbar. This opens the 'BFR Image Focus Adjustments' window. FD (focal distance) emulates the effects of the subject being 'out of focus'. BL (Bi-focal length) emulates the effect of 'double vision' to various degrees.

Click and drag the sliders, or click in each white bar, of each channel as required to change the Focal Distance or Bi-Focal Length of the image. Only one of these can be adjusted for an image. If you wish to change both then change one e.g. focal distance first, close the Focus window by clicking 'OK' then re-open it and alter the Bi-focal length.

Changing the focal distance is a useful function which helps the user 'see' the biofield in another way. In effect, it takes the picture out of focus so that finer detail is lost but will help concentrate the eye on areas which are more balanced/less balanced in health scans. This can also help therapists who want to show their clients, in a simple way, where their field is out of balance and where it is balanced.

Changing the focal distance also helps accentuate the colours closest to the body. Many sensitives report that they make their eyes go 'out of focus' in order to see an 'aura' of light around the body. Adjusting the focus in other experiments e.g. with crystals or looking at earth energy may help the eye discern more/less vibrant areas.

## **Applying the filters**

The BioField filters are the most important part of the BioField Reader system. The filters decode every point of light that your image contains and then analyse and display them as a BFR filtered image. BFR mode allows for a filter to be applied to a single image. Multiple images are filtered simultaneously using the 'Batch' mode.

Applying the filter to a single image/photo:

Click the 'Show Filters' button either on the top tool bar or on right-hand tool bar. This opens the 'BFR Image Filter preview' window. Go to the top of the window, click 'Select a Filter' and using the drop-down list select the filter you wish to use. You can also scroll up and down the list of filters with the scroll wheel on your mouse.

The Preview window allows you to preview the image with the selected filter applied. Once you have chosen a filter you can click the 'Close' button. To see the image in the Main Window, click the 'OFF' button on top tool bar or on right-hand tool bar. This will apply the filter to the image. The 'OFF' button now shows as 'ON' and there is a green bar next to it.

Another way to filter all your images with the same filter is to check the 'Auto Filter OFF' button in the 'BFR Image Filter Preview' window. This turns the 'Auto Filter ON' and a green tick shows in the small window. Now all the images you process in this session will have the same filter (the one you have chosen) applied.

Please note: Image filtering/ processing should only be applied to 'NEW' images and NOT to already processed images. Applying further filters or, making more colour adjustments, will result in an image which will be difficult to analyse.

## **VIDEO** mode

## Video processing with BFR

BFR is an advanced video processing system which allows the user to connect to any live-streaming video source (analogue or digital). It also supports the HD 720P format.

BFR works with:

- \* Integrated Web Cams
- \* External Web Cam cameras connected via USB 2.0 / 3.0 including HD web cams
- \* Digital & Analogue Video cameras
- \* Camcorders connected via USB 2.0 / 3.0
- \* Camcorders using Fire Wire
- \* External or integrated video recording devices
- \* Video recordings saved on your Camcorder

## **Connecting your Video Camera**

First you must make sure your camera is plugged in correctly. If you are using an integrated Web Cam, there is no need to check this.

If you are using an external Web Cam, Camcorder or similar digital video camera, you will need to make sure your camera is connected to the computer via the USB connection.

If you are using a Camcorder with Fire Wire you will need to check that the Fire Wire cable is correctly connected to both camera and computer.

A Fire Wire connection requires a IEEE P1394 socket on your computer.

If you have a Sony camera, this connection is called 'i.Link'.

BFR system will also function with Web Cams. Web Cams usually connect to your computer via a USB cable. You should therefore, make sure your camera and computer have the latest drivers installed for best performance.

It is also necessary to be using USB2 or USB3 for better data transfer.

We have tested several video cameras and Web Cams on BFR and have had good results using High Definition Web Cams such as the Logitech HD Pro C920. However, very good results were obtained with a mini DV video camera using Fire Wire.

To connect your input video source to the BFR program click 'Connect Video' button under the image window. The BFR program will connect with the live video stream which is coming from your camera device. You should see a moving image from your camera in the main window. Now you are connected, you can select a filter and apply it to the video stream.

Applying a filter is much the same as in BIFR mode. Just click 'Show Filters' or the filter 'ON / OFF' button.

## **Changing the video formats**

Clicking the 'Video Options' button opens a window that allows you to select a different video format. These 'formats' are the output formats that your camera has built in. All your BFR captured images and movie files are dependent on which format you select. See 'Selecting a format for recording'.

You can also change the video device if you have more than one connected to your computer.

The items available are displayed in 'drop-down' boxes. The 'formats' in the lower box are those available with the attached device (video camera or Web Cam). Click on them to see what your device displays. Clicking the upper box lets you change to another device (if one is connected).

When changing to VIDEO mode, BFR will always connect to the default device attached using the default format.

Change these settings (as above) only if you need to and:

- \* click 'Save / Close' to keep what you have chosen or
- \* click 'Defaults' to return to your device default settings or
- \* click 'Cancel' to exit and keep what you already have.

There is one more button ('Device') that provides access to your camera's filter properties.

With most video cameras & Web Cams, these 'properties' let you adjust:

- \* Brightness
- \* Contrast
- \* Saturation
- \* Sharpness
- \* White balance

There are possibly several others, depending on the device / camera you are using. If using the Logitech HD Pro C920 webcam we have found that a superb picture is achieved if you adjust the Sharpness function to maximum and Back Light Compensation to maximum. Adjust the Powerline Frequency to 60Hz to reduce flicker. Change these only if you need to and click 'Save / Close' or OK depending on your camera.

## **Selecting a High Definition format**

If your Camcorder or Web Cam is capable of high definition, the lower 'drop down' box will show 'HD is available'. If not, then it will show 'greyed' (disabled) and display 'HD is NOT available'. If your camera has HD, just click this lower box and select a format. This will automatically change the video being displayed and you will see it in high definition.

Please Note: Images captured from the video stream will be saved the same size (resolution) as the video format selected.

Example: You select the HD filter 1280 x 720 and capture an image from the video. The saved image will be 1280 pixels wide x 720 pixels high. This applies to all output files including movies.

Example: Video format 320 x 240 selected (not HD). Movie output file captured will also be 320 x 240 format (pixel resolution).

Please note: When making movie files using a webcam. For best results we suggest using the default video format setting (640 x 480) or smaller.

The opposite applies when using the BFR mode (still picture). In other words, the bigger the image the better the result when filtered.

This means using a photo from a mobile phone will give a better result than a video when filtered.

## Apply a filter to the video stream

To apply the filter to the video stream seen in the main window, click on the 'Filter' or the 'Show Filters' (see below). If a BFR filter has not already been selected the 'Select a Filter' window will open. This is the same filter window that appears in all three modes. To stop the filtering of the video stream at any point just click 'Filter' button again.

To apply a filter, click the 'Show Filters' button either on the top tool bar or on right-hand tool bar. This opens the BFR Image Filter preview window. Go to the top of the window where it says Select a Filter and using the drop down select the filter you wish to use.

You can also scroll up and down the list of filters with the scroll wheel on your mouse. The preview window allows you to preview the image with the selected filter applied. Once you have chosen a filter, you can click the 'Close' button.

To see the moving stream in the Main Window, click the OFF button on top tool bar or on right-hand tool bar. This will apply the filter to the moving stream. The OFF button now shows as ON and there is a green bar next to it.

You can change the filter while keeping Auto Filter ON and the selected filter will be applied to the moving stream in the Main Window. You can continue to change the filter by clicking on, or scrolling through, different filters in the drop-down list whilst button shows the filter is ON' on right-hand and with Auto Filter On. To stop the filtering of the video stream at any point click 'Filter is ON' button on the top tool bar or ON button on right-hand tool bar.

#### Capture a Video grab

By clicking the 'Capture Image' button situated on top right of right-hand tool bar you can 'grab' a frame from the video stream. The 'grab' will appear in the top right window. You can also 'grab' frames in the same way when playing a movie file.

Although you are capturing (grabbing) frames from the video stream, you are not saving any of these images.

#### **Subject Position Guides**

BFR has special 'Position Guides' to help you line up the subject of your scans so that the subject is in the same place for all scans. The 'Position Guides' will also aid analysis of the scans in real time. To access the 'Position Guides', go to Video Mode and click on the 'Subject Position Guides' button on the right-hand tool bar. This opens the 'BFR Video Guides Preview'. Select from the drop down which guide you would like to use. You can also select a colour, either magenta or cyan, depending on which shows up best on your subject. There are 10 options to choose from. You may wish to develop your own uses of these Guides, but the following is an introduction:

**V Line 001**: vertical line in middle of screen helps to position subject centrally. It facilitates analysis of left/right balance in the subject.

**H Line 002:** horizontal line in middle of screen helps to position subject centrally. It facilitates analysis of top/bottom balance in the subject.

**Line G 001:** this incorporates both vertical and horizontal lines for simultaneous left/right and top/bottom balance analysis and gives more scope for positioning your subject very accurately.

**Circle 001:** this could be used to line up a non-linear subject. For example, we have found it useful for head and shoulder shots where the head of the subject is within the circle. This guide facilitates positioning for subsequent scans.

The other Guide choices, including a square guide, can be found within the drop-down box. The Guides are only visible during live-streaming but are not seen on the recorded video stream or still grabs.

## Swapping the Video display

You can swap the video display with the captured image. This is only possible once you have captured a grab from the video stream. You do not need to save the grab, only have it displayed in the captured image window (top right of the main window). Click the 'Swap Capture Display' button and the main display window will swap position with the captured image. The indicator on the button will now be green.

You can continue to take 'grabs' from the video (now showing in the top right window), the captured images being shown in the main display. To return to the original display (default) just click the 'Swap Capture Display' button.

## Play movie file

You can play any pre-recorded movies, whether they have been recorded through BFR or are movies that you have stored on your computer. To play a movie you must first disconnect the Video stream by clicking on the 'Disconnect' button under the main window. Now you will no longer see live video in the window, and the screen will be blank.

Once the Video is disconnected you will notice that the 'play', 'pause' and, 'stop' buttons to the left of the Connect Video button are black (they were previously grey and inactive when the video was connected).

To play a movie through BFR press the 'Play' button. The 'Open a new Movie File' dialog box will appear. Within this dialog you will be able to browse anywhere on your computer to find the movie you want to play. When you have located the movie just double-click on it or press 'Open'. Your movie will now automatically start playing in the BFR window.

Place your cursor over the movie screen area, click your right mouse button and this menu will appear. You can play, pause or stop the movie in the normal way using the controls.

You can capture images (see below) and make recordings from a movie as you can when playing live video stream through BFR. The slider (under the window) can be seen to move from left to right as the movie plays. The movie stops automatically when it has played its full length. Click 'Play' to play the movie again or 'Stop' to clear the open movie. To play a new movie you must click the 'Stop' button first.

Please Note: Yes! You can record a video from another movie file! This is part of the flexibility built into BFR.

#### Save a Captured Image

This applies to both 'Video' and 'Movie' files. To save a captured image (grab) into a folder, check the 'Auto Save on Capture' box. This will automatically save your grab when you press the 'Capture Image' button. If this is the first grab you are saving in the current session, the 'Choose or Create a new Project folder' will open to confirm where you would like to save your grabbed images.

You can either choose an existing folder or create a new folder and name it as a project. You will need to open this folder and click 'Select' before you can proceed. When this folder has closed the captured image (grab) will be saved for you into this new project folder. If the 'Auto Save on Capture' check box remains ticked, every time you click 'Capture' the grab will be saved to the opened project.

Auto saving (as in Batch and Video mode) will always add a suffix to the saved file name.

Example: If project name is 'Henry' then the file will be named as follows: Henry-[g]\_001.bmp

Additional grabs will follow the same format but are sequential: Henry-[g]\_002.bmp

If you want to save your files with a different name (i.e. not the project's folder name) you can by clicking 'Save To Project Folder' or 'Save As' in the top menu.

## **Recording a video**

Once your camera is connected and you have filtered your live stream video you are now ready to record. Click on the 'Start Recording' button to right of window.

Note: You will need to create a 'Project' folder or open an existing one if you have not already done so before you can proceed. Or you can save the recording in the 'Video Files' folder within the 'My BFR' folder.

Clicking the 'Start Recording' will start the recording. When you have finished recording click the same button to stop.

'Your Recording is being processed. PLEASE WAIT' message will now appear.

Your video is saved in 'Video files', or in the Project folder or wherever you have chosen to save it on your computer before recording started.

Some technical information:

BFR records directly from the (filtered or unfiltered) video output stream or movie. On completion (or stopped), this video is compressed as an .mpg file.

## Selecting formats for recording

Video Device Formats & Camera Options.

Click 'Video Options' (when connected) to access these options. Depending on your video camera (or other video devices), you may find you have many formats to choose from.

Note: The 'Format' choices contain the size (in pixels) of the video output along with other information. So, selecting a format that contains '160 x 120' will change the video being displayed down to 160 wide x 120 high in pixels (small).

Alternatively, selecting a format of '960 x 720' will change the video being displayed up to 960 wide x 720 high in pixels (large).

This is Important when recording:

The output video file you want to record will always be the same resolution (width x height in pixels) as the format you select here. Therefore, selecting the largest format available may look good in the display but may cause your computer to complain when recording. A large pixel resolution will also result in a large video output file (in Megabytes), so you need your computer specifications to be as high as possible. We therefore suggest you select a format that fits the display without creating too large an image (640 x 480 for example).

#### **Using a Fire Wire connection**

If you are using a Camcorder with Fire Wire you will need to check that the Fire Wire cable is correctly connected to both camera and computer. This type of connection requires a IEEE P1394 socket on your computer. Some computers have this as standard. If not, then you will need an IEEE 1394 (PCI or PCI express) card installed on your computer. If you have a Sony camera, this connection is called 'i.Link'.

Note: Fire Wire to USB adapters are not a substitute for a true IEEE 1394 connection.

#### Using analogue video cameras

Most older video cameras are 'analogue' as opposed to 'digital'. Using an 'analogue' camera with BFR is not a problem providing you have the correct hardware installed on your computer. The hardware available on the market varies a lot, from internal PCI / PCI express cards to external adaptors & cables.

Some of these external adaptors are more than adequate for our purpose using BFR. They range from simple cable adaptors to plug-in USB converters. Whichever you use, do make sure you have all the necessary cables required to connect to your camera.

Using one of these adaptors also gives you the option of connecting your computer to other analogue devices, such as VHS video recorders. This means you could connect to any device that has an AV output.

## **BATCH** mode

#### **Batch processing**

Choose Batch Mode by clicking on 'Mode' button on top tool bar or clicking on light-blue square at bottom of right-hand tool bar. Some of the Tool bars are 'greyed' out (disabled). This is because those functions are not available in this mode.

Example: You don't need to print or save as you are processing multiple images with the same settings. For batch processing the images / photos to be processed must all be within the same folder. So, it's a good idea to collect the images you wish to process first and copy them into a folder... perhaps on your desk top.

Now click on 'Open Folder to Process' (top right of 'Batch' window). This opens the 'Choose any folder containing files for Batch processing' dialog box. Choose any folder containing images/photos for Batch processing. Click on a folder containing the images you want to process. You can browse anywhere on your computer (including a local network or external device). Opening ANY one of the files will automatically select the directory contents for processing.

When this dialog has closed, your images will be checked for suitability and loaded into the 'Input list'. They then appear on the left-hand side of the 'Batch Process' window. If any of the images were found to be unsuitable for processing, they will be omitted from the 'Input' list. The names of these rejected images will appear underneath the output list for your information. An 'Information' dialog box will open telling you that 'Some of your images were not suitable for batch processing'.

#### Removing an Image from the List

You can remove any of the files listed by selecting the file from the list (on left of screen) and clicking the 'Remove Image from List' button.

## Adding an Image to the List

To add another image to the list, click the 'Add Image to Batch List' on the right-hand panel. This will open a dialog for you to select a new image. You can browse anywhere on your computer or network.

#### **Preview in BFR**

You can preview any of the images that you are going to Batch Process. First click on the image name in the 'In List' (left column). Then click the 'View Images in BFR' button (right column). This will show the selected image in BFR mode. You can now change the filter to see how it will look when processed. When you click on the 'Return to Batch MODE' button the selected filter will remain active.

Note: This will be the filter that all images in the list will be processed with.

## Save as a 'Project'

All files that are processed as a 'Batch' can only be saved into the same directory. Project Folders are where you keep groups of files that share a common variable. These could be subject, places, date or anything you want them to be.

The dialog window opens in 'My BFR\Processed Images'. This is the default (parent) 'Project' folder. You can create a 'New Folder' within this folder by clicking the yellow button at the top. Create the folder and name it.

Important: You must open this new folder and click 'Select' to make it your new 'Project folder'. Projects are saved within 'My BFR' folder in C Drive.

## **Changing Batch file names**

Note: When you process multiple images in 'Batch' mode, you can only save the images into a 'Project' directory. By default, this is in 'My BFR\Projects'.

All files are named after the parent 'Project' folder by default.

Example: Project folder created and named 'Sarah'. Files saved to this project will also be named 'Sarah'.

You can change the name of the batch files by clicking the 'Rename Output Files' button and entering a new name. If you do not change the name of the batch files by this method, they will all be named with the project folder's name.

Batch mode will always automatically add a ('b') and a suffix (number) to each file as it's processed and saved into the project directory.

Example: Batch processed images named as 'Sarah' will be auto-named and numbered

'Sarah-[b]\_001.bmp'. 'Sarah-[b]\_002.bmp'...and so on.

If BFR finds files with the same name i.e. 'Sarah' it will count them and start numbering from the total counted.

Example: If the project folder contains 8 files name 'Sarah', the batch files will start 'Sarah-[b]\_009.bmp'.... This means you can save images that have the same name into the Project directory. If you haven't already opened a project and set up the output name, you will be prompted to do so.

## Keeping the original file names

If you would like to keep the original file names while batch processing, you can by clicking the 'Keep Original Names' button (right column) and tick the box. The project name is not used when keeping the original names but each file is saved with ('b') and suffix (number). The format will appear similar to this with every file keeping its original name:

#### Applying a filter for batch processing

You must select a filter before you can process your batch files. Click the 'Show Filters' button to proceed. Note: You can, if it helps, switch back to 'BFR' mode to see the selected filter applied. Keeping this selected filter applied, switch back to 'Batch' mode and continue.

#### **How To**

#### Change MODE (close session)

Click on the 'Mode' button in the top menu or the coloured buttons on the bottom right. Select the mode vou want.

Note: Any filters selected in any mode will remain selected when you switch modes. You will need to turn filters 'ON' when you change as they ALWAYS revert to 'OFF'.

#### **Create a new Project Directory**

Project Folders are where you keep groups of files. These could be grouped by subject, places, date etc. By creating a 'Project' you can keep track of your work files and easily find them. You do NOT have to save your files into a 'Project', you can save any file anywhere on your computer. Only 'Batch' need to be saved into a 'Project' folder for obvious reasons.

The dialog window opens in 'My BFR'. Select 'Project' folder. You can create a 'New Folder' by clicking the yellow button at the top. Create the folder and name it.

Important: You must open this new folder and click 'Select' to make it your new 'Project folder'.

#### **Save Your Files**

To save an image just click 'Save' in the Toolbar. This gives you a choice where to save the image. There are two ways to save an image: 'Save As' or 'Save To Project Folder'.

'Save As' allows you to save your work anywhere on your computer, even into an existing 'Project' folder. You can type in the file name as you would when normally saving a file. This is useful if you don't want BioField Reader to auto-name the image. BFR will always check for you when you try to save an image with the same name as an existing one. It will give you the option to replace the existing file or change the name of the new one.

'Save To Project' takes you (by default) to the 'My BFR\Projects' folder. Projects are saved within 'My BFR' folder in C Drive. You can create as many 'Projects' as you wish for your files by creating new folders and naming your files as you choose. To select an existing 'Project' folder click on 'Select / Create Project' button on right-hand tool bar and navigate and find your existing Project folder.

## Save a Report with your Files

You can find a report template in the 'documents' folder in the BFR install directory. All reports are in MS Word format as '.doc' file. You can then add your own text and images as you wish.

BFR will automatically produce a report template along with every image you save if you choose to do this. Just click the 'Save' / 'Save a Report' button (top menu). This will open a dialog box where you can enable / disable this function. Just click the check box and 'Close' to save your choice. You will also have this choice to auto save reports when you use 'Batch' processing.

Please Note: With this function enabled, BFR will always check to see if a report already exists in the destination folder. This prevents overwriting an existing completed report. BFR will therefore only save a new report template when one is needed.

## **Print Images**

Just click 'Print' to open the print dialog box. This will open the 'Print image options' dialog. This gives you several options. By clicking the radio buttons, you can change between 6 x 4 and 8 x 6 size prints (inches). You can also select landscape or portrait. Clicking 'Print' in this box will open your printer dialog window. Select your printer and click 'OK'. If you installed CutePDF you can select it in your printer's dialog window. This useful program is included with BFR and enables you to print (save) as a PDF document. Installation of this print utility is straightforward and worth doing. Follow the instructions and make sure to read the licence first. These are included in the BFR installation program.

## Find Your Files (The BFR Directory structure)

The directory (folder) structure in BioField Reader is as follows:

All BFR work files are automatically saved into: 'My BFR' folder in C Drive.

- . Within this directory the default folders are:
- 'New Images', where you will find some examples.
- 'Processed Images', containing examples of filtered images.
- 'Projects' containing images and videos saved to Projects.
- 'Video files', the default folder for your saved recordings.

These are the main default folders for your images and videos. BFR will use these paths when opening or saving new files. You can also navigate to anywhere on your computer. BFR can be installed anywhere on your computer providing you have enough hard drive space for your save files.

Once installed, BFR will be aware of your work files and projects. BFR needs to know where everything is. Changing the names of any of these folders may cause BFR problems. In this event you will need to navigate to your new directories to find your files, every time you restart BFR.

## More information about Biofield Imaging

## For more information about BioField Reader see:

http://www.biofieldimaging.com

www.biofieldimaging.blogspot.co.uk

http://www.youtube.com/user/ResolutionsResearch

https://www.slideshare.net/BiofieldReader

https://www.facebook.com/BioFieldReader

E: mailto:enquiries@resolutions.org.uk